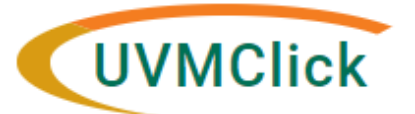

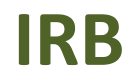

**UVMClick Website https://www.uvm.edu/ovpr/uvmclick Email Support [UVMClick@uvm.edu](mailto:UVMClick@uvm.edu) UVMClick Login <https://irb.connect.uvm.edu/IRB> Phone Support (802) 656-5040**

# **How to Create and Submit a Modification (Amendment)**

**Please Note:** Many of the IRB Forms have transitioned into our UVMClick online smartforms. The Amendment form has been retired and transitioned into an online smartform.

## **How to prepare for this submission:**

Make readily available:

- Protocol (with tracked changes)
- Consent form (with tracked changes)
- Drug or Device Brochure (if applicable)
- Data Safety and Monitoring Reports not affecting risk (if applicable)

## **Create a Modification (Amendment)**

- 1. Navigate to the appropriate protocol and click on the name to open it. For details on this process see the user guide called "Searching for a Protocol or Submission".
- 2. Click **Create Modification/CR**.

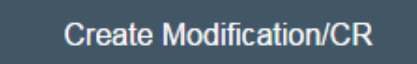

3. Select The Modification radio button and hit Continue.

## **Modification / Continuing Review / Study Closure**

- \* What is the purpose of this submission?
- O Continuing Review
- O Modification <

Continue »

4. Check the option "Other Parts of the Study". This includes making a change to any part of an approved study (except study team members) or a change in PI

**Note**: You can only have one of these types of modifications active at one time.

To change the PI, choose 'Other parts of the study/site' scope **Modification scope:**  $\Box$  Study team member information  $\left[ \mathbf{v}\right]$ Other parts of the study

- 5. Click Continue (way over on the right side of the screen)
- 6. Complete all questions. Required questions will be prefixed with a red asterisk.

**Note**: When filling in the question "**Summarize the Modifications**" this text will appear on the future approval letter. Please make sure to type the text carefully.

- 7. Click Continue (way over on the right side of the screen)
- 8. Make any and all changes directly to the Study screens that you noted in the "Summarize the Modifications" text box. **Continue** to move through the pages and **Finish** on the last page.

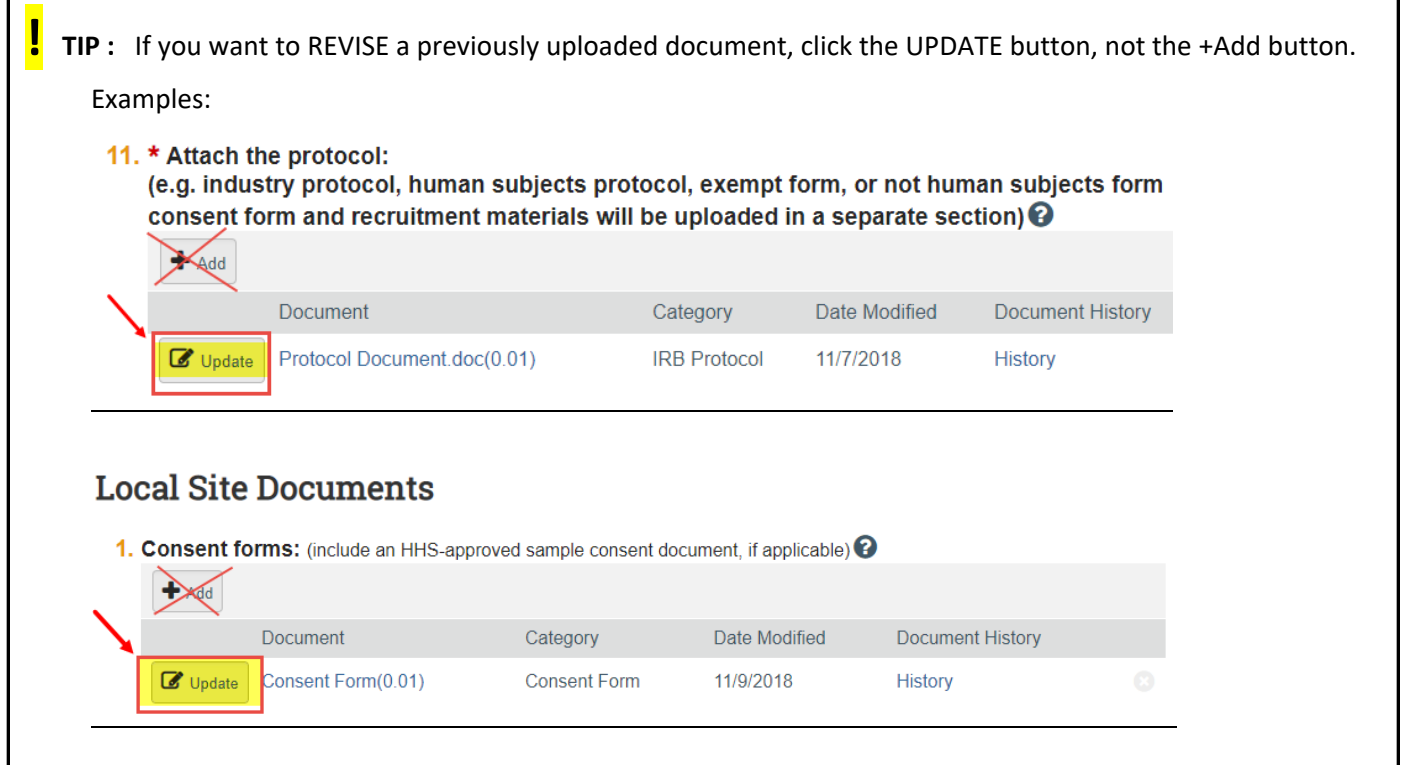

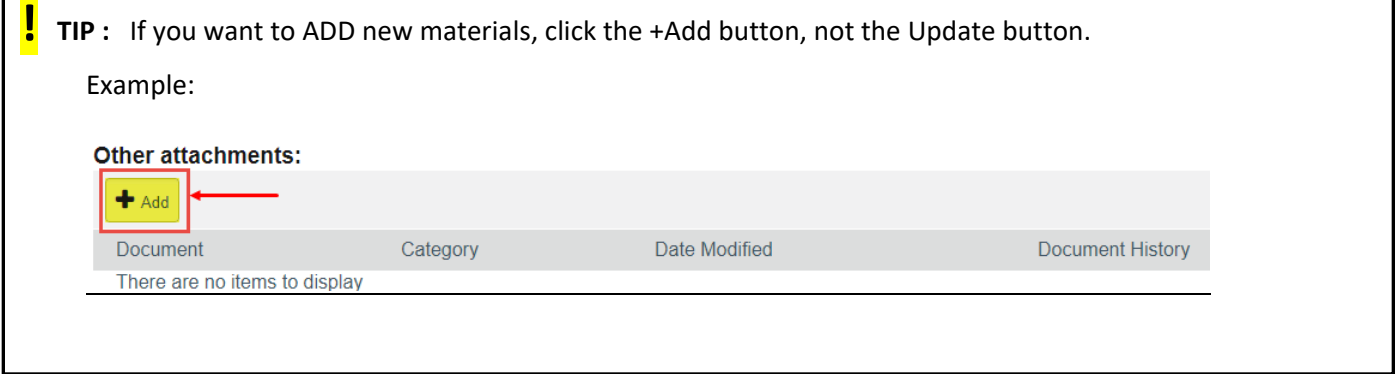

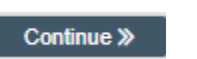

## **Submit the Modification to the IRB Office for Processing**

After exiting the online smartform by clicking  $\Box$  Finish  $\Box$ , the status of the submission will still display as "Pre-Submission" and will remain visible in your in-box until submitted to the IRB Office for processing.

**REMEMBER:** Click the activity on the left that says "**Submit**". If you do not see an activity called "Submit" that means that you are not designated as the PI or the Proxy.

### **Submission Rules:**

- Only the PI and any assigned Proxies have the authority to submit requests to the IRB office. And therefore, they are the only ones who will have the "Submit" activity.
- Only the PI is able to assign a new Proxy. See the user guide called "[How to Assign A Proxy](https://www.uvm.edu/ovpr/uvmclick-irb)" on the UVMClick-IRB website.
- A Proxy must be a member of the study team membership list and have completed the required HS training

#### Click the **Submit** activity

After clicking the **Submit** activity, certification text will appear. Read the text and click **OK**.

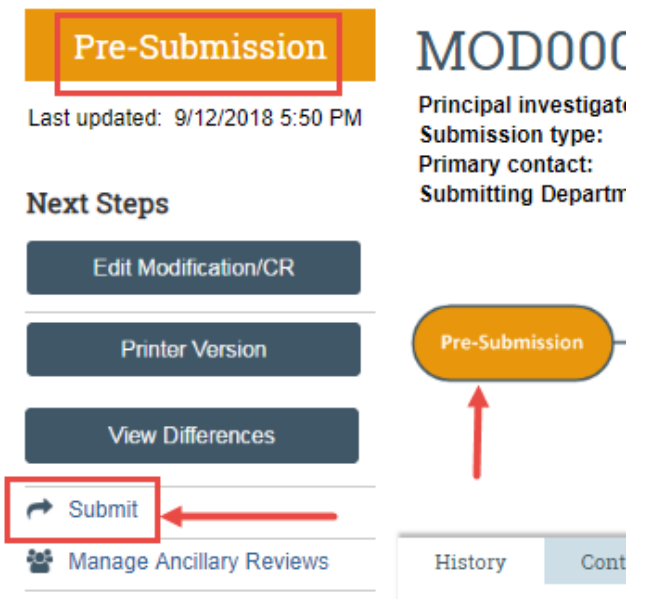

If there are any required fields that you forgot to enter, the Submit process will display them.

You can use the pop-up to Jump To those particular screens quickly and enter the missing data.

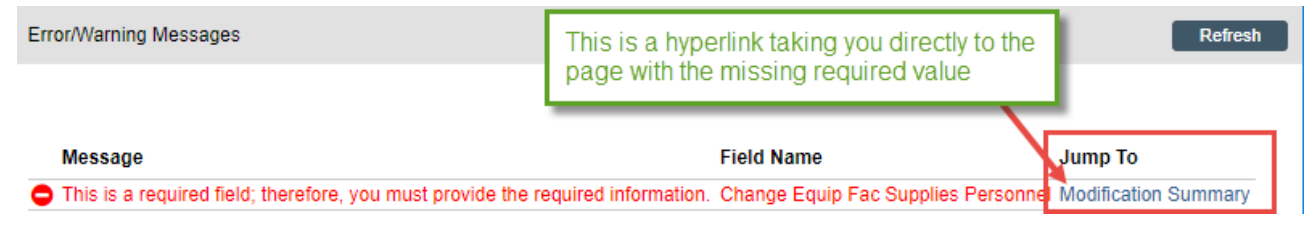

When clicking the **Submit** activity, once all required field entry is complete, certification text will appear. Read the text and click **OK**.

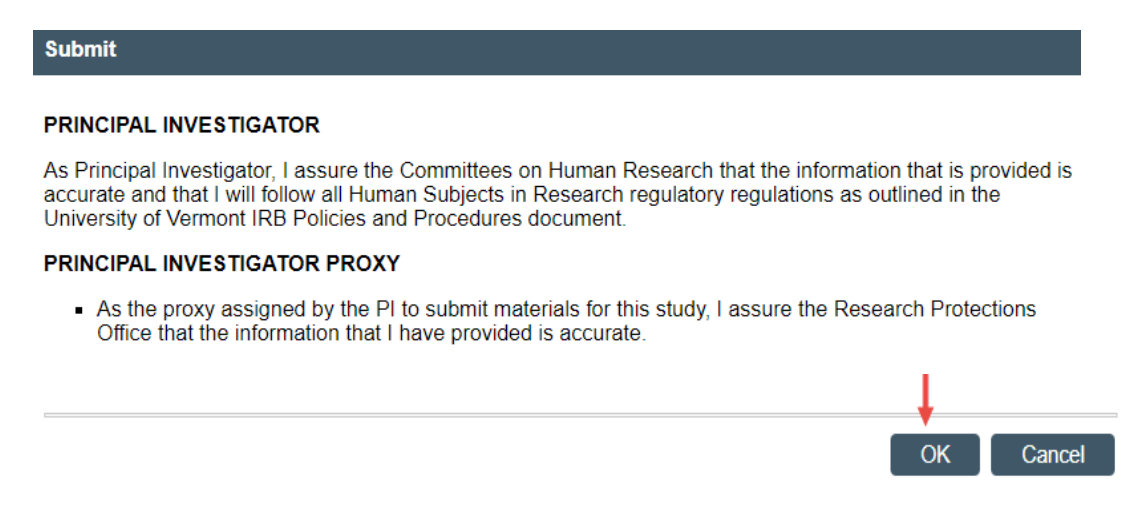

Once submitted, the status of the Modification is no longer "Pre-Submission". It has changes to "Pre-Review" indicating it is in the hands of the IRB Office for processing.

You will also note that the Modification is now in View Mode and no longer in Edit mode.

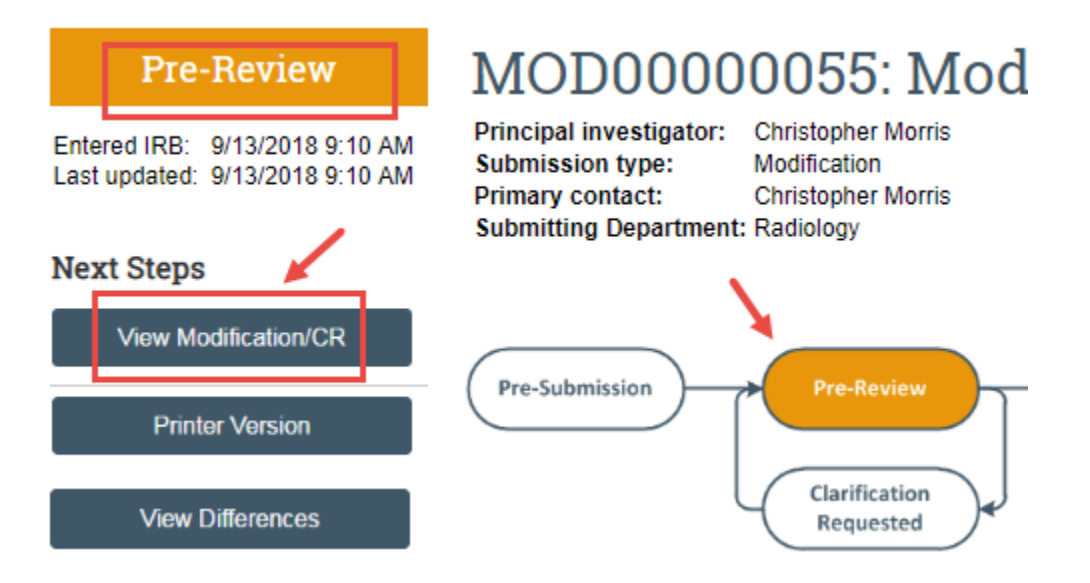

The Modification has now been submitted and removed from your "My Inbox." It now displays in the IRB Office "My Inbox."